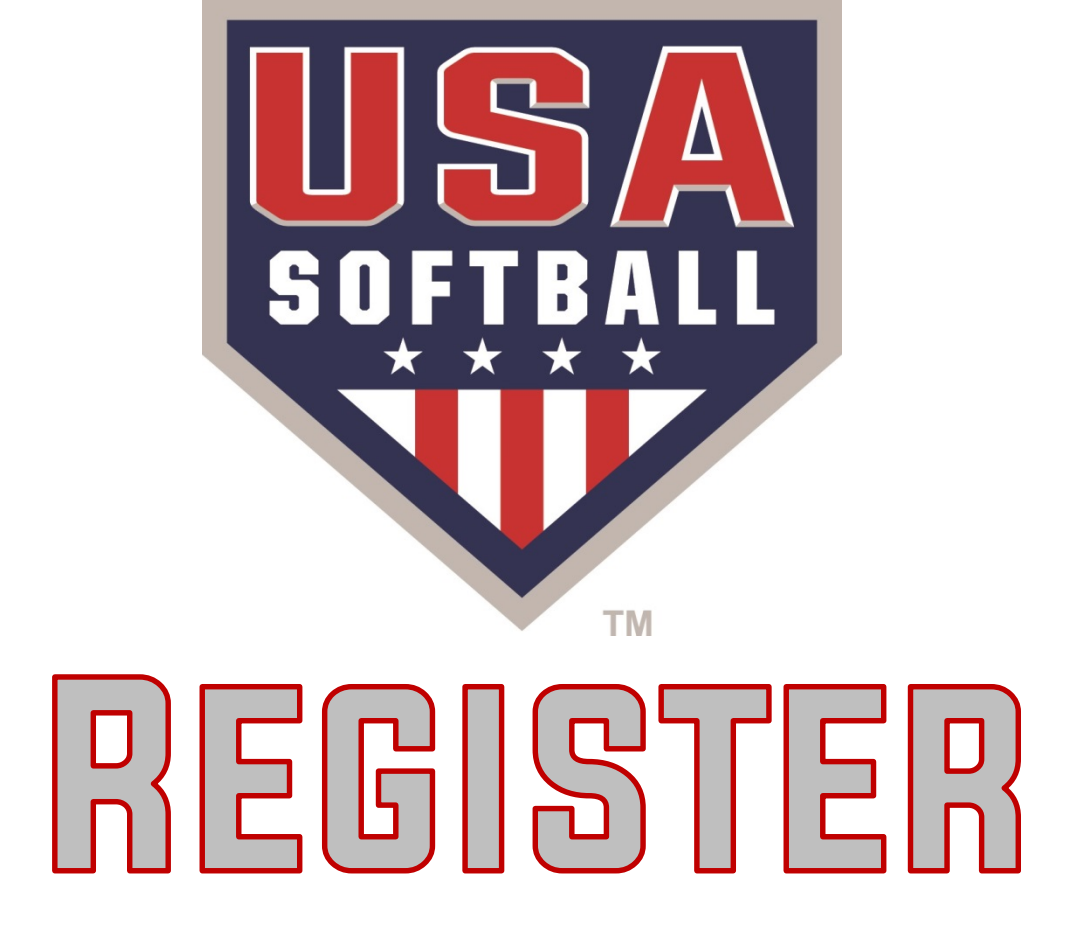

#### **Access the Orders/Invoices Page**

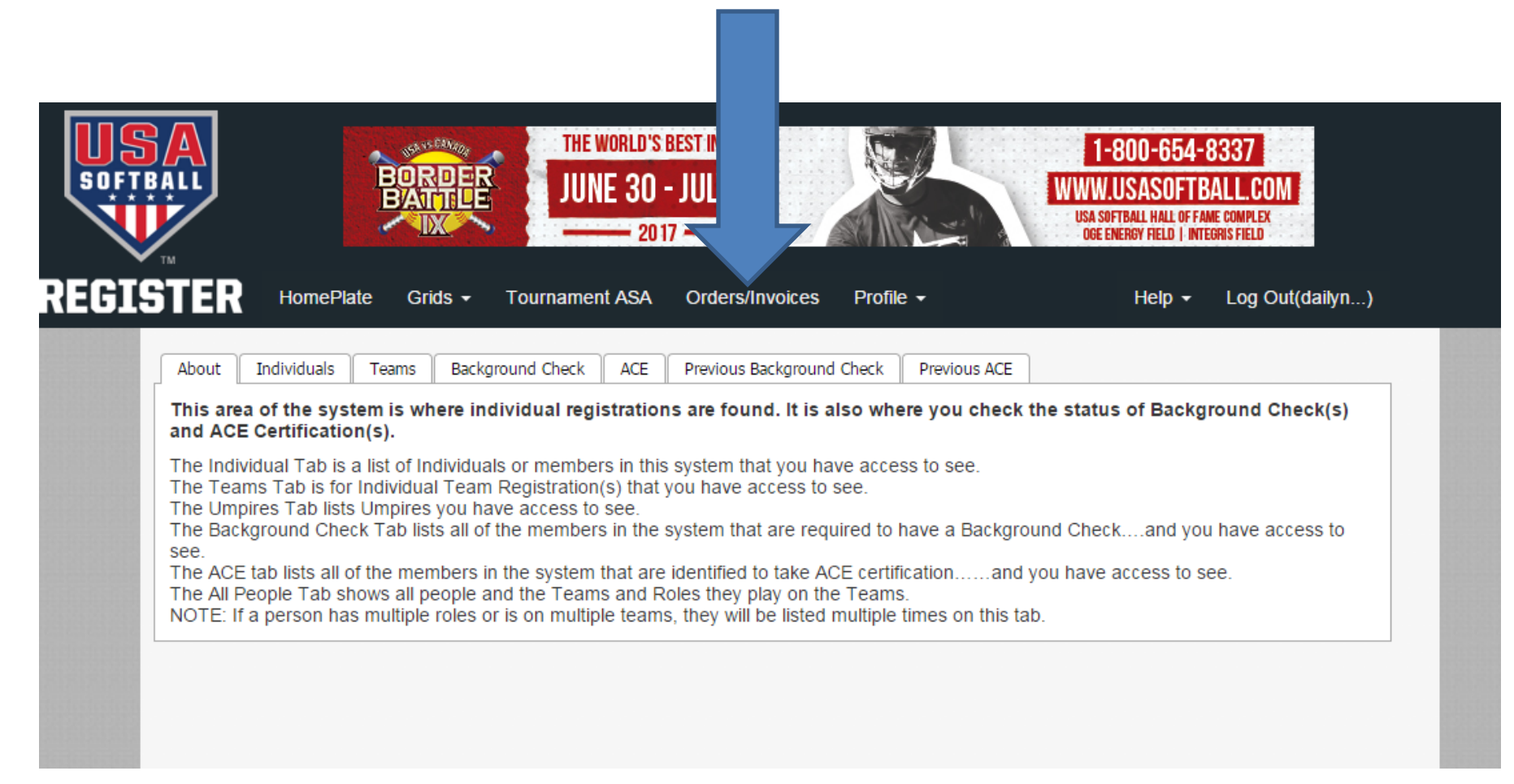

#### **Select the 3rd tab from the Right "Invoices"**

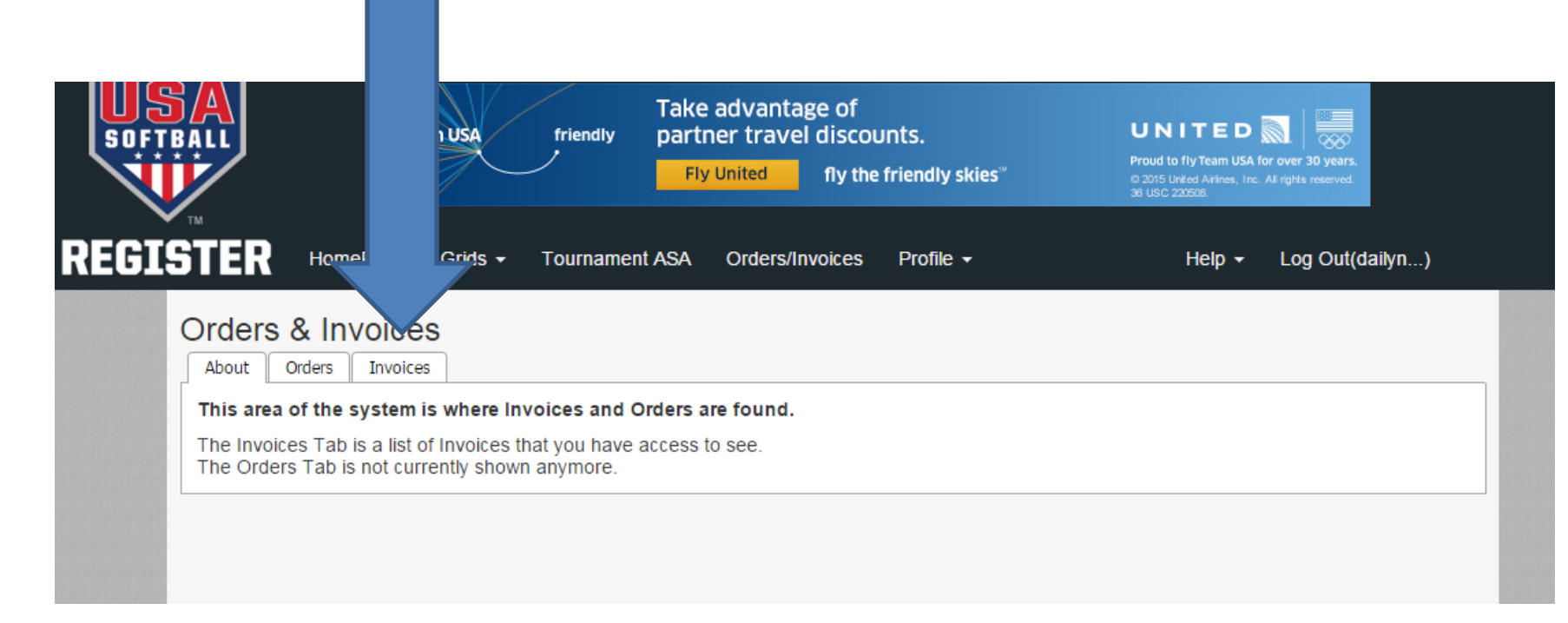

## **Select "Display Unpaid Invoices" from blue box to right of page**

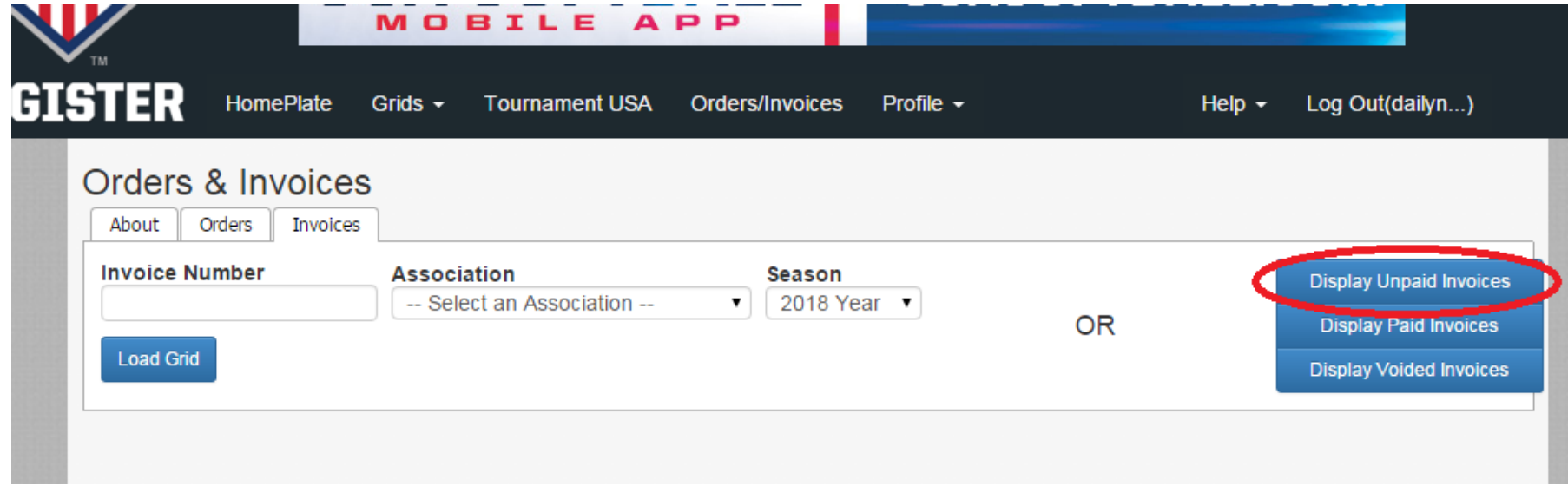

## **Members unpaid invoices will now be displayed in the Grid**

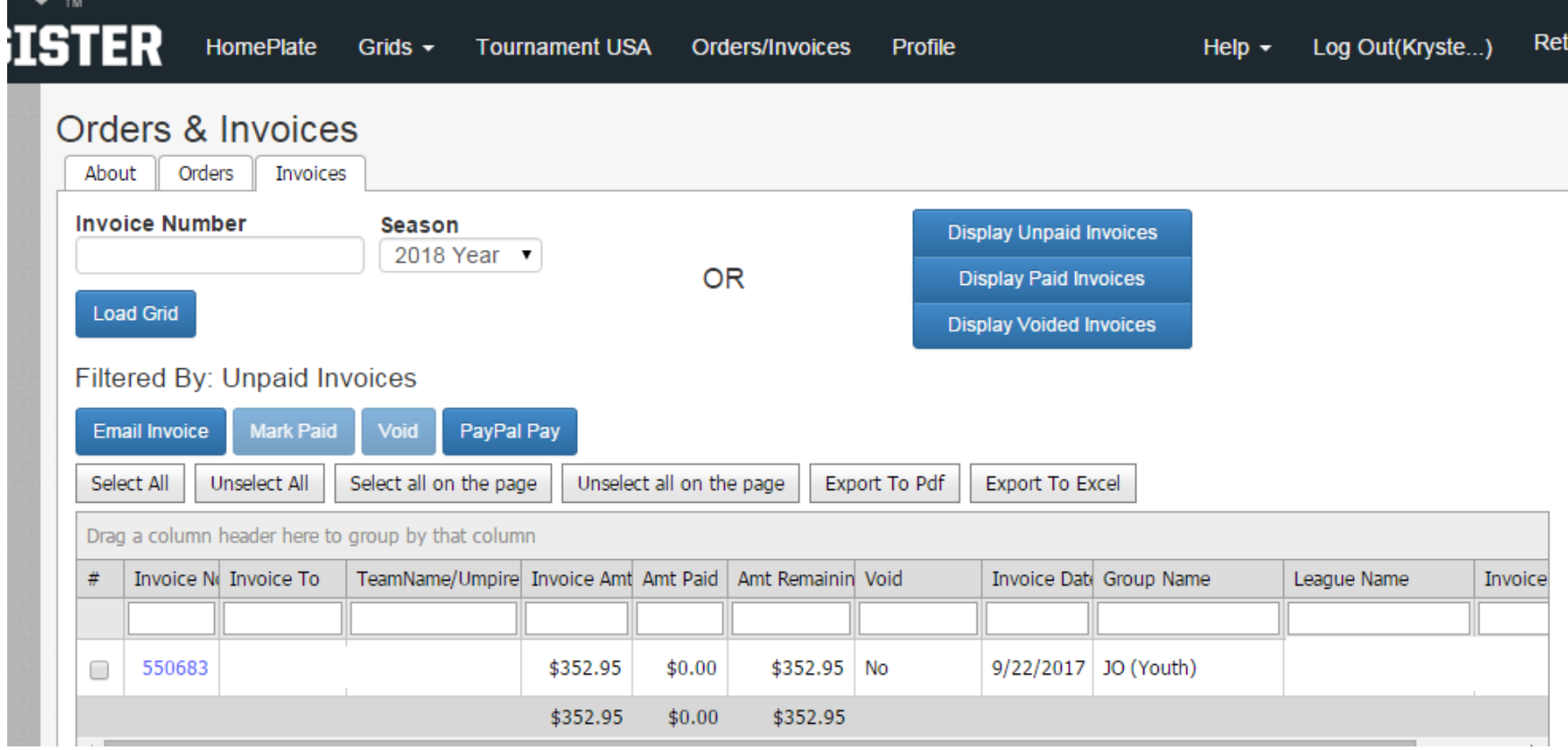

#### **Members unpaid invoices will now be displayed in the Grid**

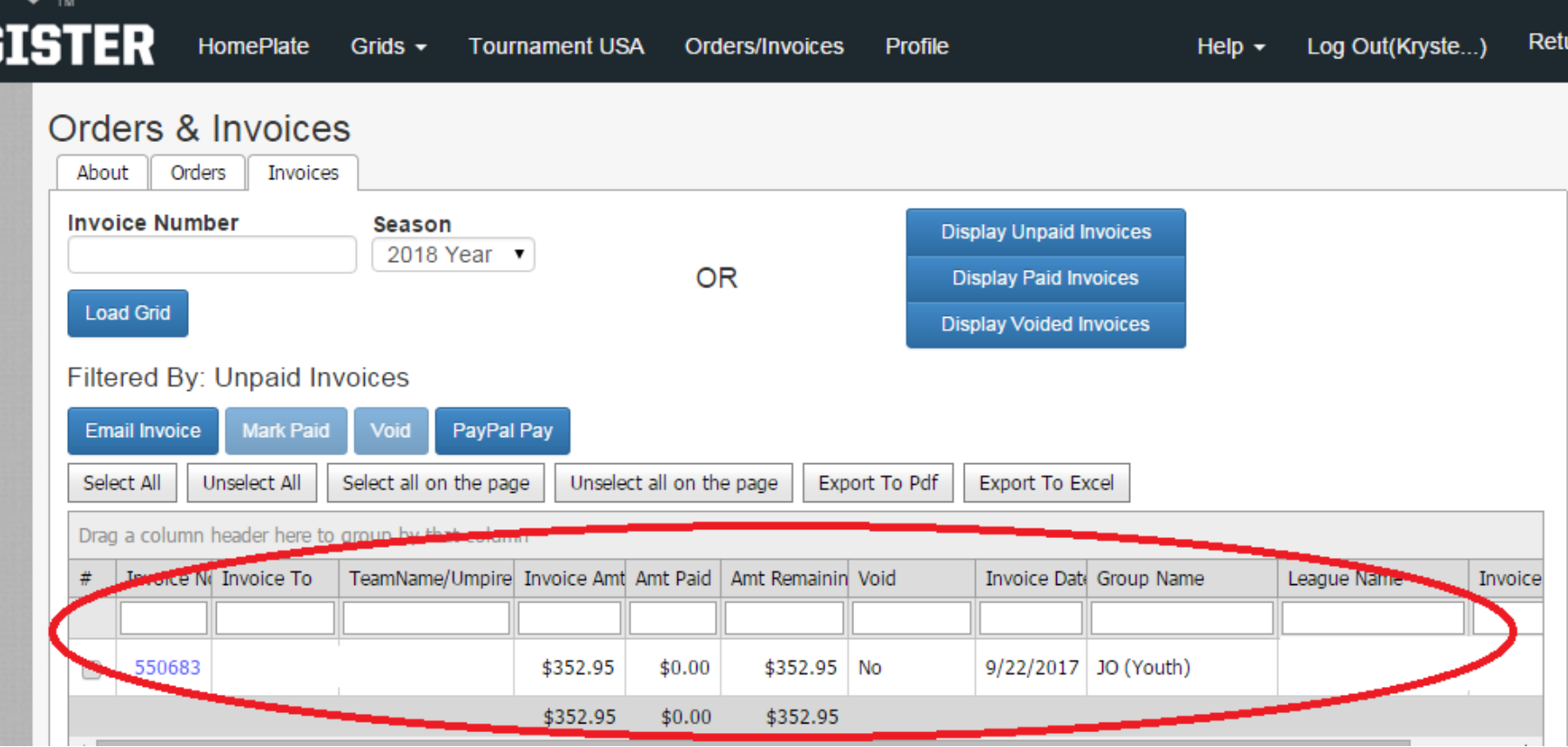

## **Select the Invoice you wish to submit payment for and then select the blue "PayPal Pay" button**

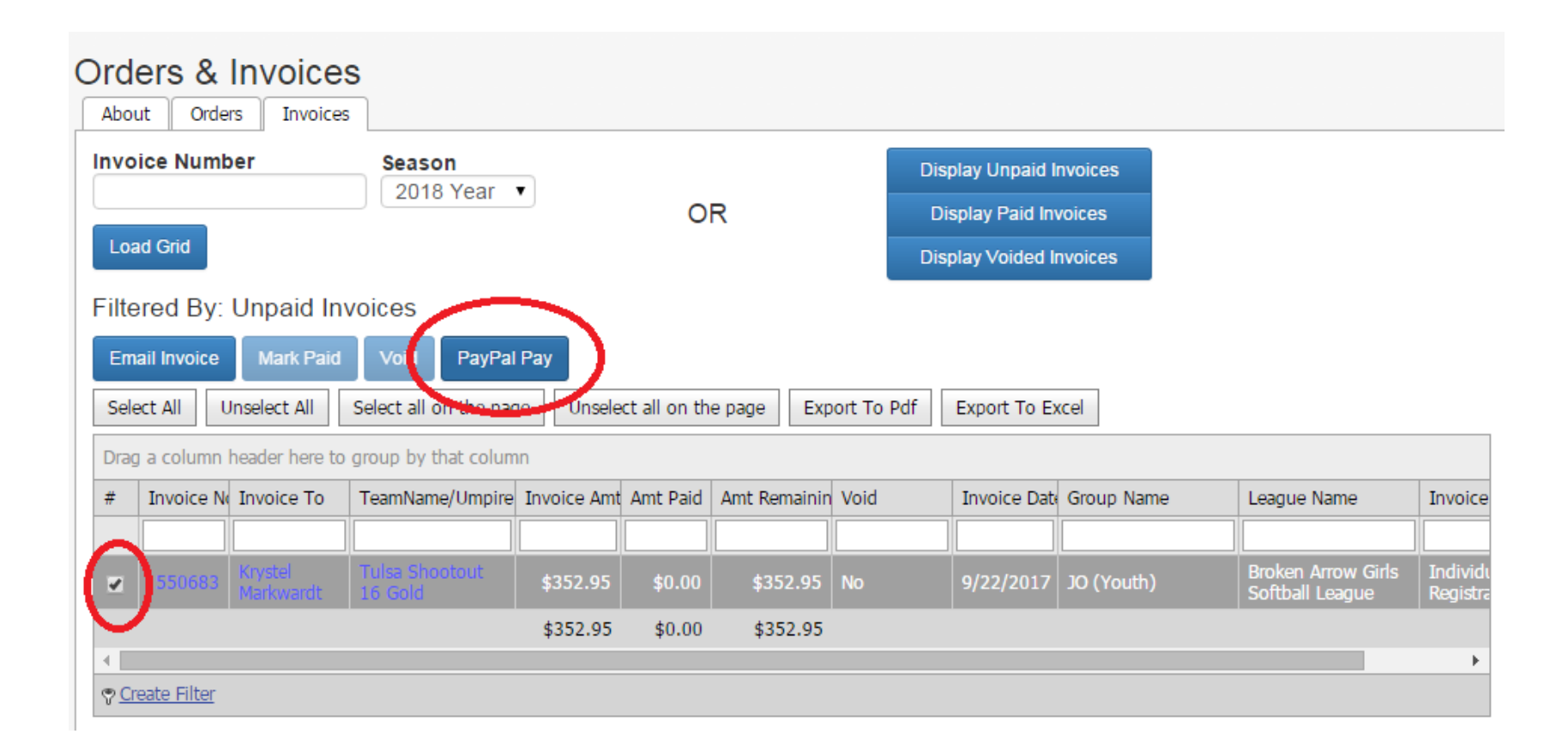

# **Follow prompts to submit your payment via PayPal using your own PayPal account or Credit/Debit Card**

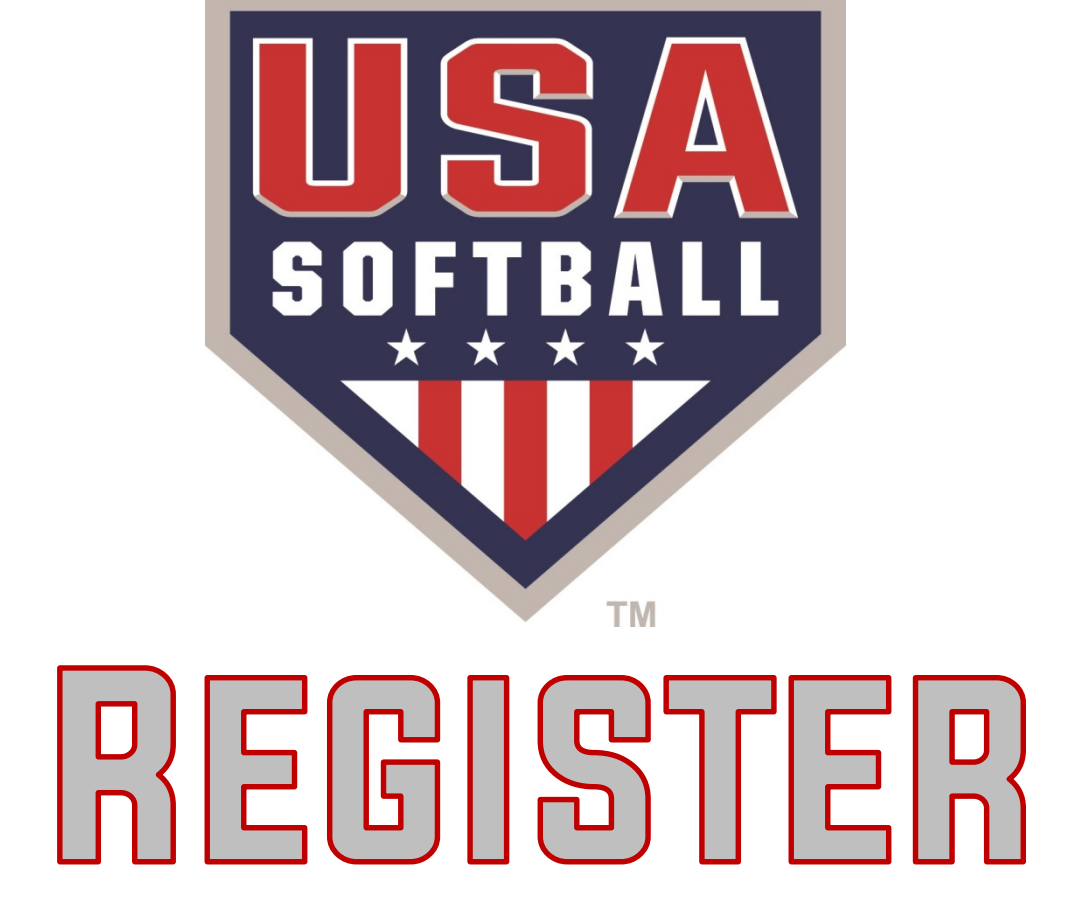